# WinRunner®

Siebel Add-in Installation Guide Version 6.0

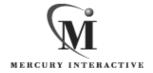

WinRunner Siebel Add-in Installation Guide, Version 6.0

© Copyright 1999 by Mercury Interactive Corporation

All rights reserved. All text and figures included in this publication are the exclusive property of Mercury Interactive Corporation, and may not be copied, reproduced, or used in any way without the express permission in writing of Mercury Interactive. Information in this document is subject to change without notice and does not represent a commitment on the part of Mercury Interactive.

Mercury Interactive may have patents or pending patent applications covering subject matter in this document. The furnishing of this document does not give you any license to these patents except as expressly provided in any written license agreement from Mercury Interactive.

WinRunner, XRunner, LoadRunner, TestDirector, TestSuite, and WebTest are registered trademarks of Mercury Interactive Corporation in the United States and/or other countries. Astra, Astra SiteManager, Astra SiteTest, RapidTest, QuickTest, Visual Testing, Action Tracker, Link Doctor, Change Viewer, Dynamic Scan, Fast Scan, and Visual Web Display are trademarks of Mercury Interactive Corporation in the United States and/or other countries.

This document also contains registered trademarks, trademarks and service marks that are owned by their respective companies or organizations. Mercury Interactive Corporation disclaims any responsibility for specifying which marks are owned by which companies or organizations.

If you have any comments or suggestions regarding this document, please send them via e-mail to documentation@mercury.co.il.

Mercury Interactive Corporation 1325 Borregas Avenue Sunnyvale, CA 94089 USA

# **Table of Contents**

| Before You Install                     | 1 |
|----------------------------------------|---|
| Checking Your Package                  | 1 |
| System Requirements                    |   |
| Installing Siebel Add-in Support       | 3 |
| Installing the WinRunner Siebel Add-in |   |
| Configuring the OLE Automation Setting |   |
| Disabling Siebel Add-in Support        | 8 |
|                                        |   |

Siebel Add-in Installation Guide

### **Before You Install**

Welcome to the Siebel Add-in for WinRunner 6.0. The Siebel Add-in enables you to record and run tests on standard Siebel objects in your Siebel GUI client application and to map Siebel objects to standard WinRunner object classes. With the Siebel Add-in you can retrieve and set object properties and add GUI checkpoints to your script to check Siebel object properties as well as standard WinRunner properties.

This guide describes how to install Add-in support for Siebel objects and how to configure your Siebel application to work with WinRunner.

**Note:** The Siebel Add-in supports the Siebel GUI client only.

Before you begin to install the Siebel Add-in, please review the following pre-installation procedures.

### **Checking Your Package**

In addition to this installation guide, please make sure your package contains the items below. If any item is missing or damaged, contact Mercury Interactive or your local distributor.

**Program Disks** 

Your package contains:

➤ 1 CD-ROM

### **System Requirements**

To successfully run WinRunner with the Siebel Add-ins, you need the following minimum system requirements:

**Platform** An IBM-PC or compatible with a Pentium® /100MHz

or higher microprocessor.

**Memory** 32 MB of RAM memory.

**Operating System** Windows 95, Windows 98, or Windows NT 4.0.

**Prerequisites** WinRunner 6.0 standalone installation.

## **Installing Siebel Add-in Support**

The installation process for Siebel Add-in support is comprised of two stages:

- ➤ First, you install the WinRunner Siebel Add-in.
- ➤ Then you configure the OLE automation setting.

### Installing the WinRunner Siebel Add-in

The Siebel Add-in setup program installs the Siebel Add-in in your WinRunner installation folder.

To install Siebel Add-in support:

- 1 Insert the CD-ROM into the drive from which you want to install. If you are installing from a network drive, connect to it.
- **2** Select Run on the Start menu.
- **3** Type the location from which you are installing, and setup.exe. For example, type d:\setup.exe.
- 4 In the Registration Information screen, type your name, the name of your company, and a WinRunner maintenance number. This number can be found in the Maintenance Pack Number envelope or on the bill of lading you received when you purchased WinRunner. Note that there is a single maintenance number for each team of users. (The maintenance number

replaces what was formerly a serial number for each purchased copy of WinRunner. The maintenance number identifies the customer.

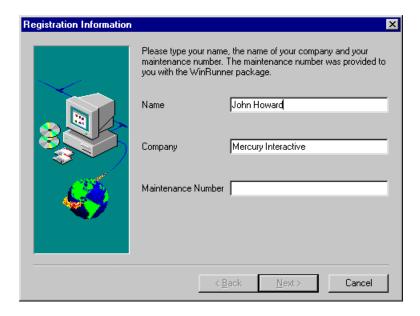

Click Next.

- **5** Click Yes to confirm the registration information.
- **6** Specify the folder in which to install the Siebel Add-in. The destination folder must be the WinRunner installation folder. If the installation folder

that appears is not the WinRunner installation folder, click Browse to find the correct destination folder.

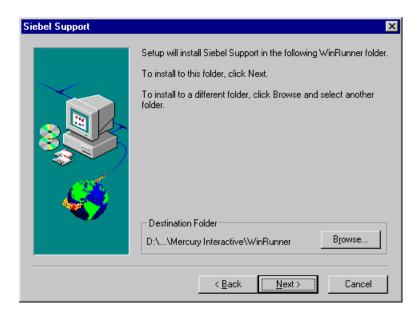

Click Next. The installation process begins. To pause or quit the installation, click Cancel.

Select Program Folder X Setup will add program icons to the Program Folder listed below. You may type a new folder name, or select one from the Existing. Folders list. Click Next to continue. Program Folder: WinRunner Existing Folders: 3Com NIC Utilities Accessories Adobe Adobe Acrobat Adobe Acrobat 4.0 AOL Instant Messenger (SM) Bubble Puzzle '97 Dagesh2 eXceed eXceed System Administration Next> Cancel

**7** Select the program folder for the Siebel Add-in icons.

Click Next.

**8** The Siebel Add-in Installation is complete. Click Finish. It is recommended to restart your computer.

To read what's new in the Add-in support for Siebel, and any last minute information, select the Yes, I want to view the Read Me File check box.

### **Configuring the OLE Automation Setting**

Before you can test Siebel applications with WinRunner, you must ensure that OLE automation in the Siebel configuration file is set to TRUE:

To configure the OLE automation setting:

- 1 Use Notepad to open the *siebel.cfg* file . This file is located in the *<Siebel GUI Client folder>\bin* folder.
- **2** Verify that the EnableOLE Automation line appears as follows: EnableOLEAutomation = "TRUE".

You are now ready to create and run tests on Siebel applications.

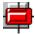

To start WinRunner with support for Siebel applications, select Programs > WinRunner > WinRunner from the Start menu. The Add-in Manager dialog box opens. Select Siebel and click OK.

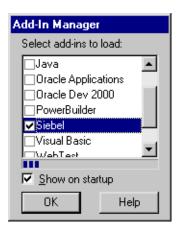

For more information about the Add-in Manager, please refer to the *WinRunner User's Guide*.

## **Disabling Siebel Add-in Support**

If you decide not to use Siebel support, you can disable the Siebel add-in.

To disable the add-in support:

- 1 Select Programs > WinRunner > WinRunner from the Start menu to open WinRunner.
- **2** After the opening screen appears, the Add-In Manager dialog box opens for ten seconds. (If the Add-In Manager dialog box does not open, see the note below.)

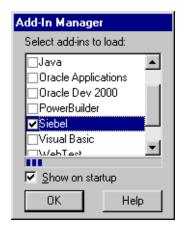

To disable Siebel support, clear the Siebel check box.

3 Click OK. WinRunner opens with the Siebel add-in support disabled.

#### Note:

If the Add-In Manager dialog box does not open:

- 1 Start WinRunner.
- 2 In Settings > Options > Environment tab, check Show Add-in Manager dialog for \_\_\_\_ seconds and fill in a comfortable amount of time in seconds. (The default value is 10 seconds.)
- 3 Click OK.
- **4** Close WinRunner. A WinRunner Message dialog prompts you to save changes made in the configuration. Click Yes.
- **5** Open WinRunner again and proceed from Step 2 in "To disable the add-in support," above.

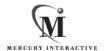

Mercury Interactive Corporation

1325 Borregas Avenue Sunnyvale, CA 94089 USA

Main Telephone: (408) 822-5200 Sales & Information: (800) TEST-911 Customer Support: (877) TEST-HLP

Fax: (408) 822-5300

Home Page: www.merc-int.com
Customer Support: web.merc-int.com

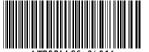